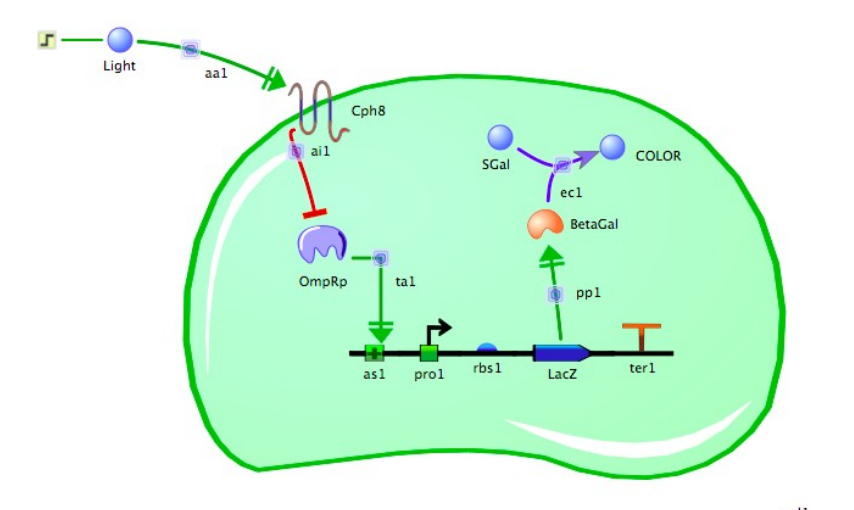

# TinkerCell Tutorial: The Bacterial Photography System

Thanks and appreciation to Deepak Chandra from U of W, who developed TinkerCell and modified it to teach the bacterial photography system. The system itself was made by the 2006 Univ. Texas iGEM team.

Start a new canvas Select "New canvas" from the File menu or use<br>Start a new Canvas<br>the "New" icon at the left of the top toolbar the "New" icon at the left of the top toolbar

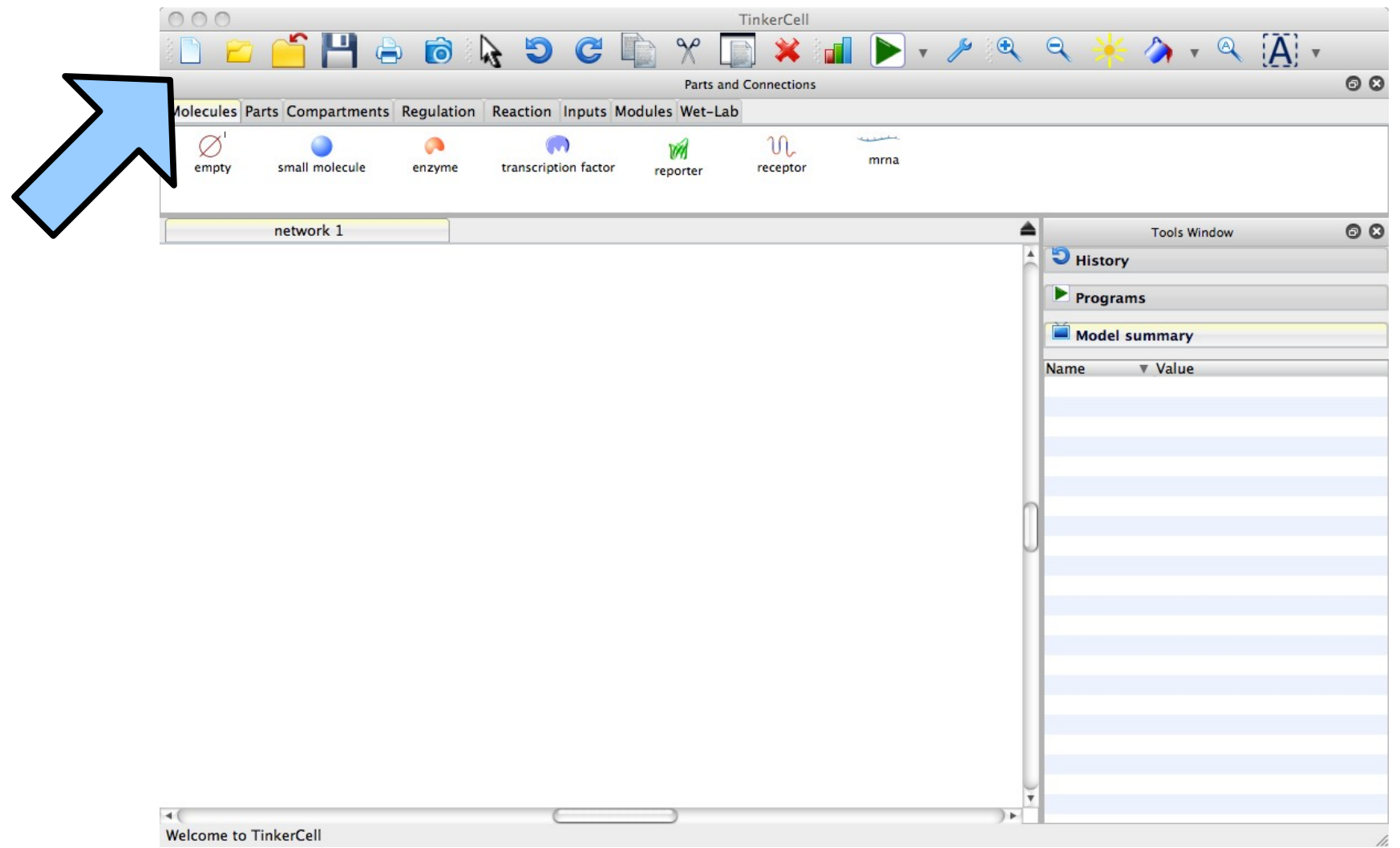

Assemble Reporter From the "Parts" tab, select and place an From the "Parts" tab, select and place an "Activator Binding Site", "Promoter", "RBS", and "Coding" icon on the canvas.

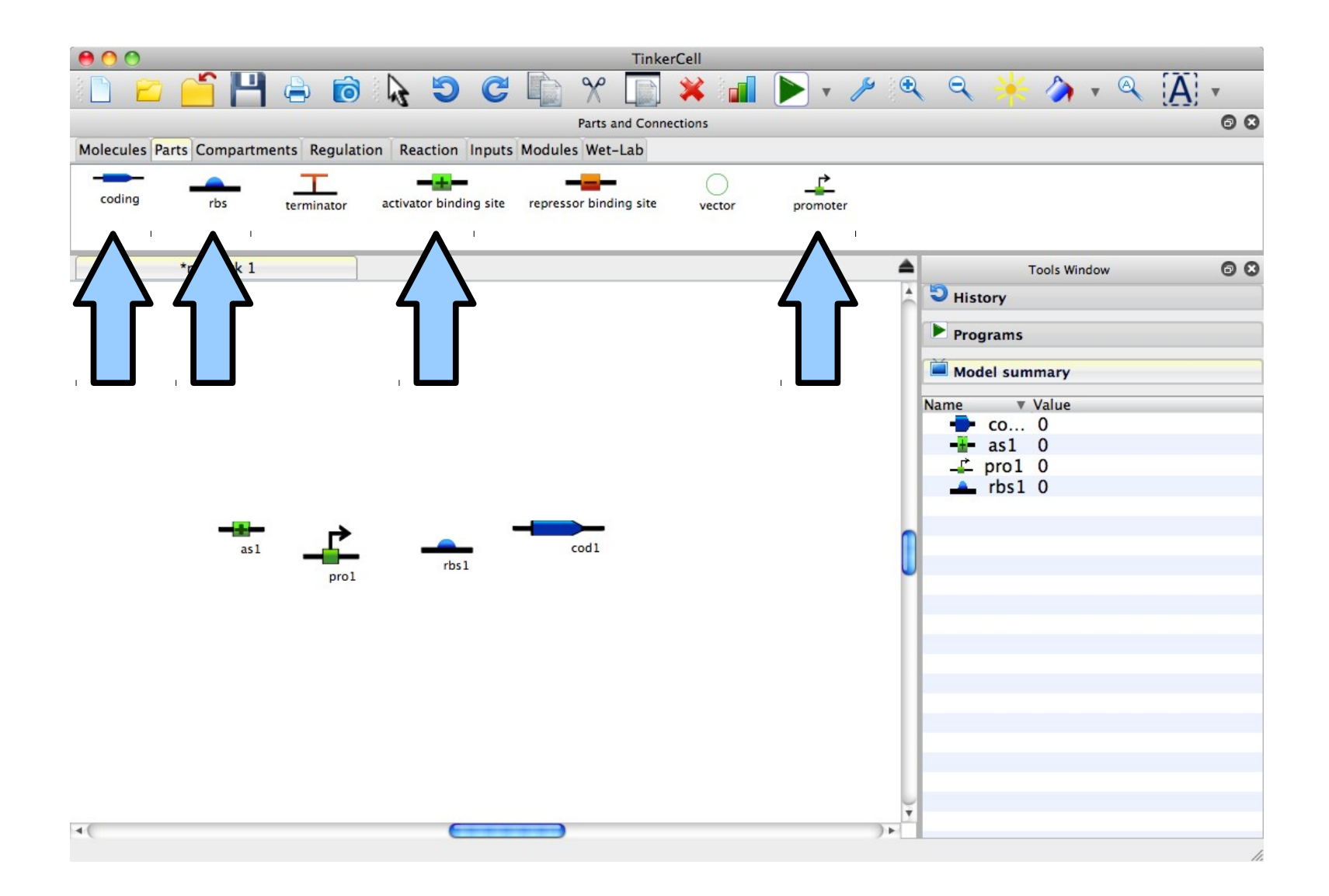

Align and Name<br>to align them. Rename the promoter "PompC" and the coding sequence "LacZ".

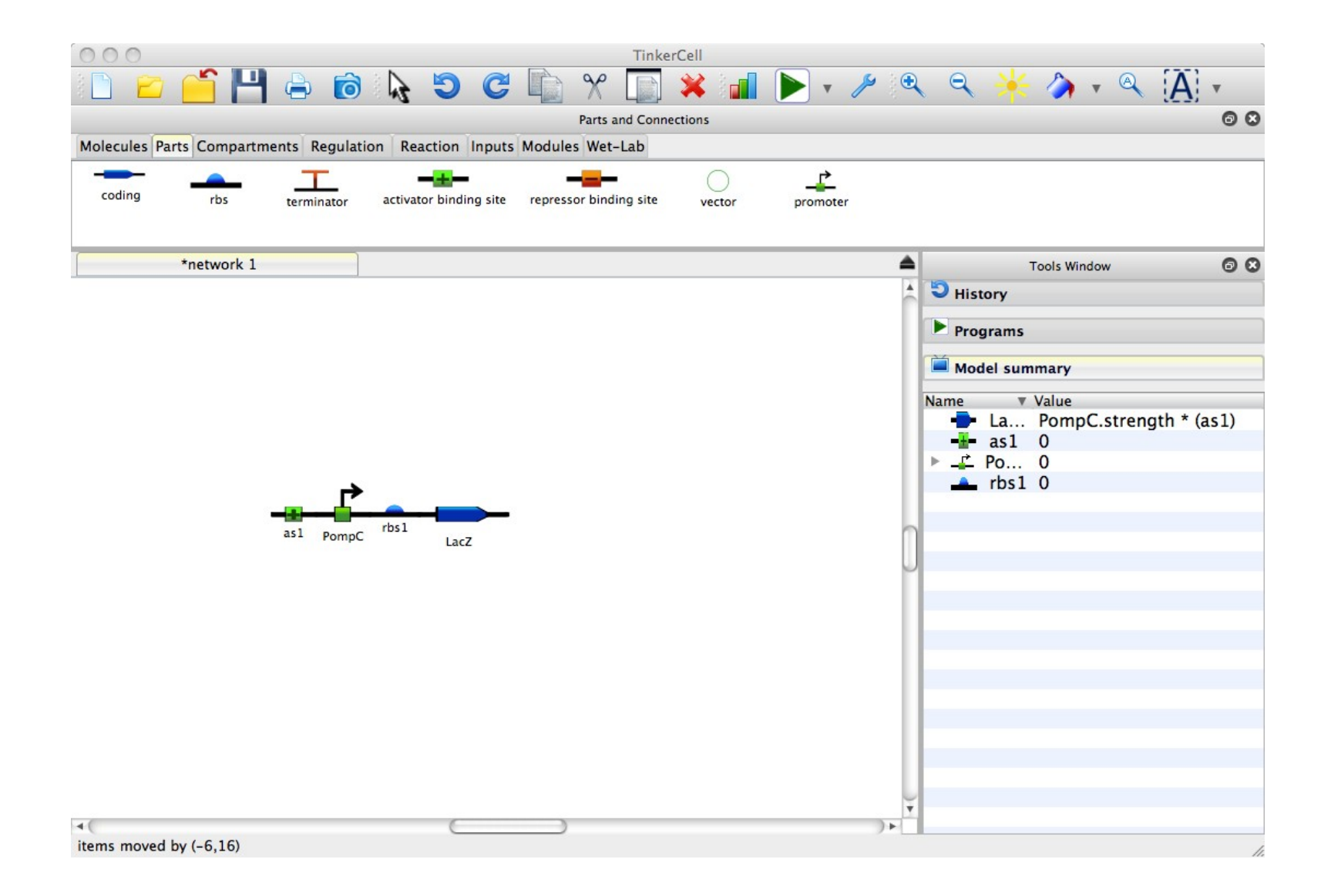

### Add a transcription factor From the "Molecules" tab, add a

#### transcription factor to the canvas and rename it OmpRp

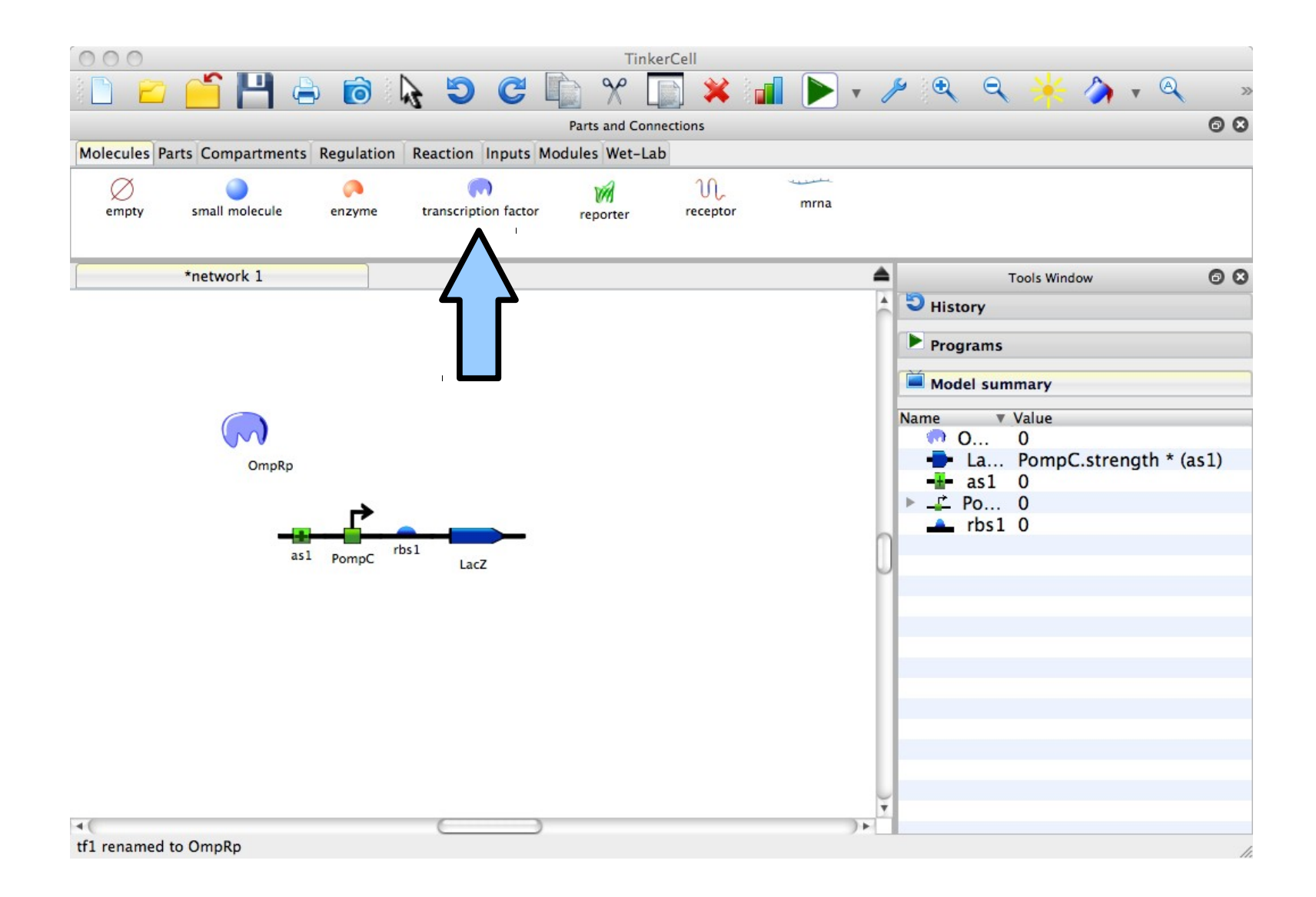

Visual appeal: add a 'P' Select OmpRp, then from the "Edit" menu, choose "Add Decorator". From the "Decorator" tab, select "phosphorylation".

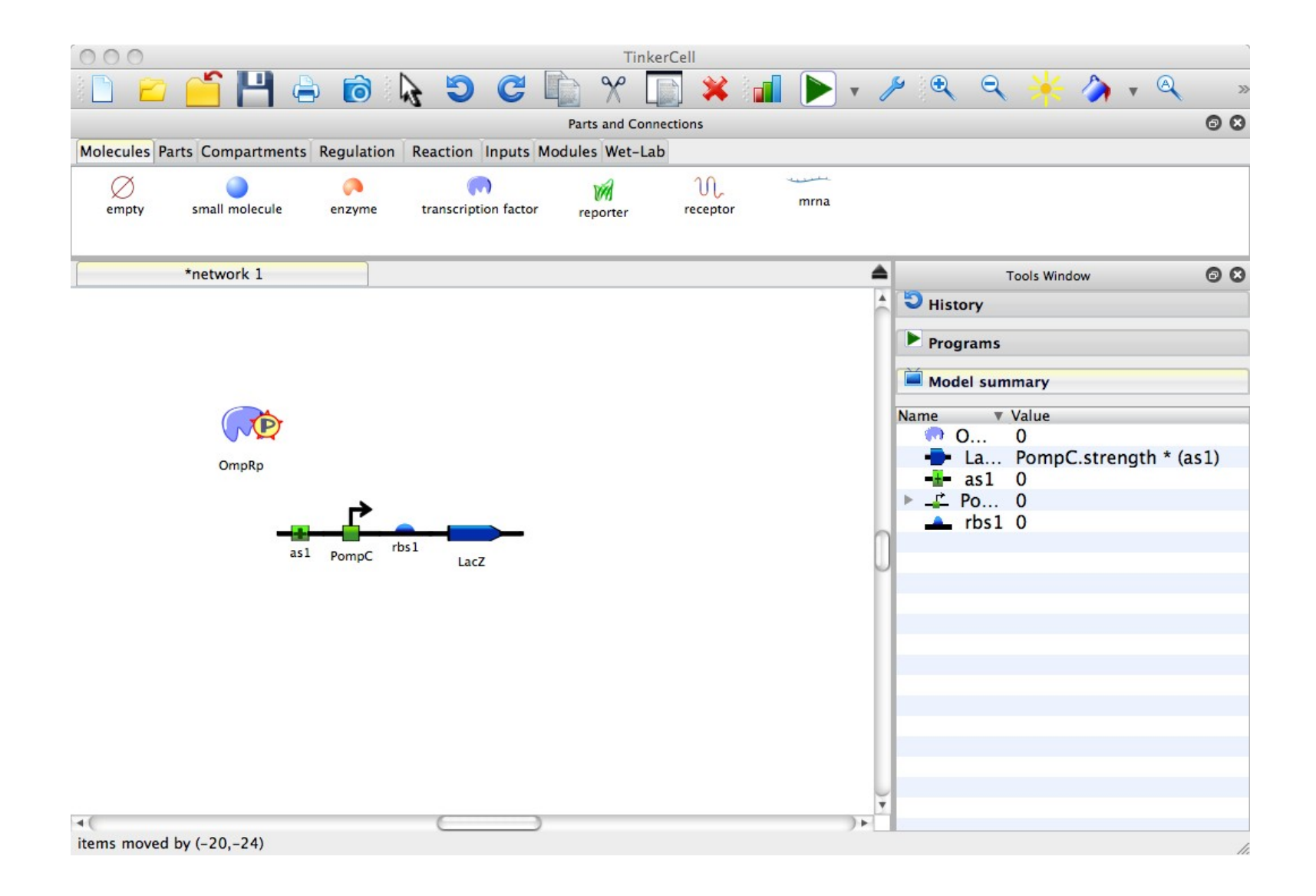

# Regulate transcription From the "Regulation" tab, choose<br>
"transcription requlation", then click

"transcription regulation", then click OmpRp and as1. Choose "transcriptional activation" from the pop-up.

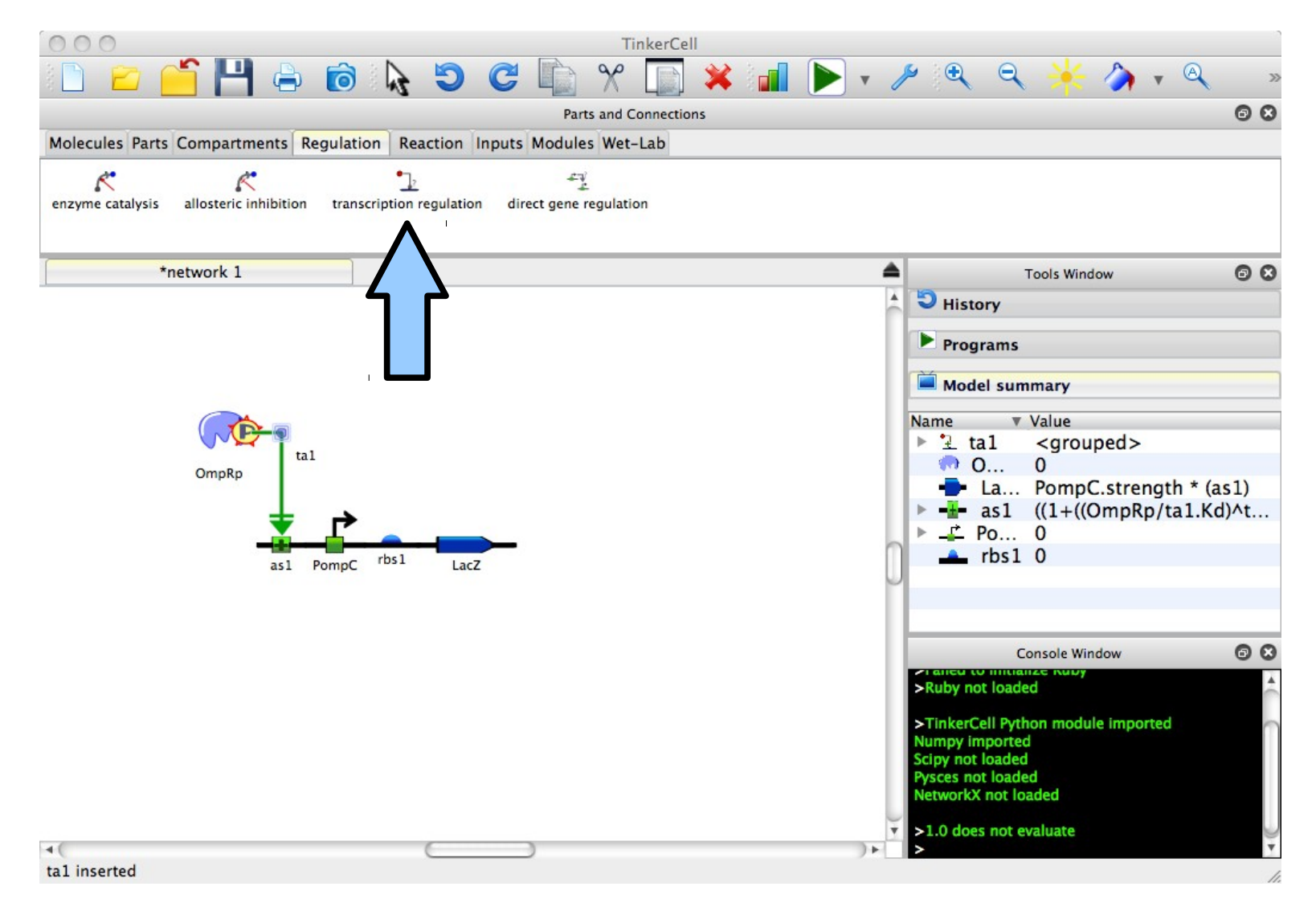

Add light receptor From the "Molecules" tab, place a<br>"Receptor" on the canvas and rena "Receptor" on the canvas and rename it Cph8.

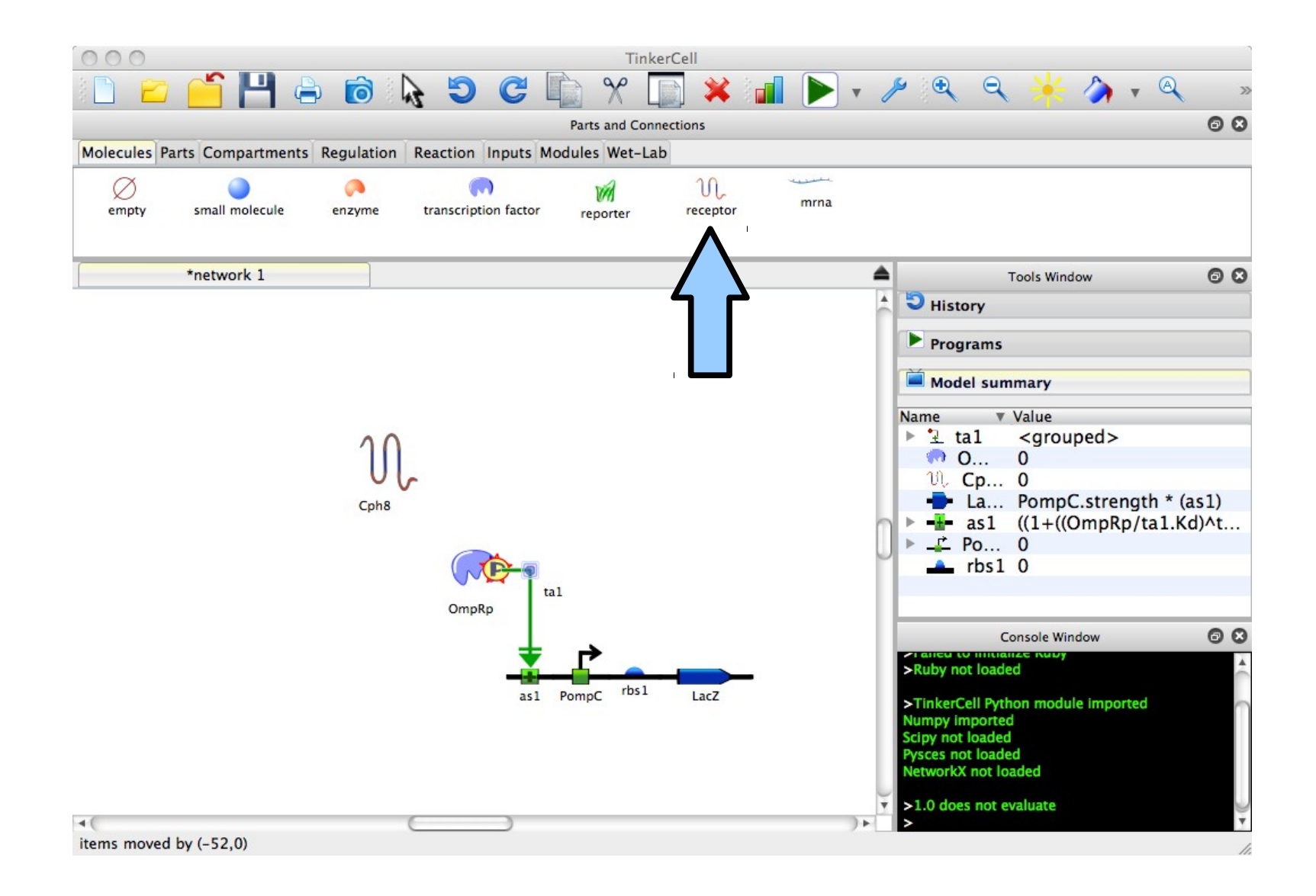

# Regulate OmpRp with Cph8

From the "Regulation" tab, choose "Allosteric Inhibition" and then click on Cph8 and OmpRp.

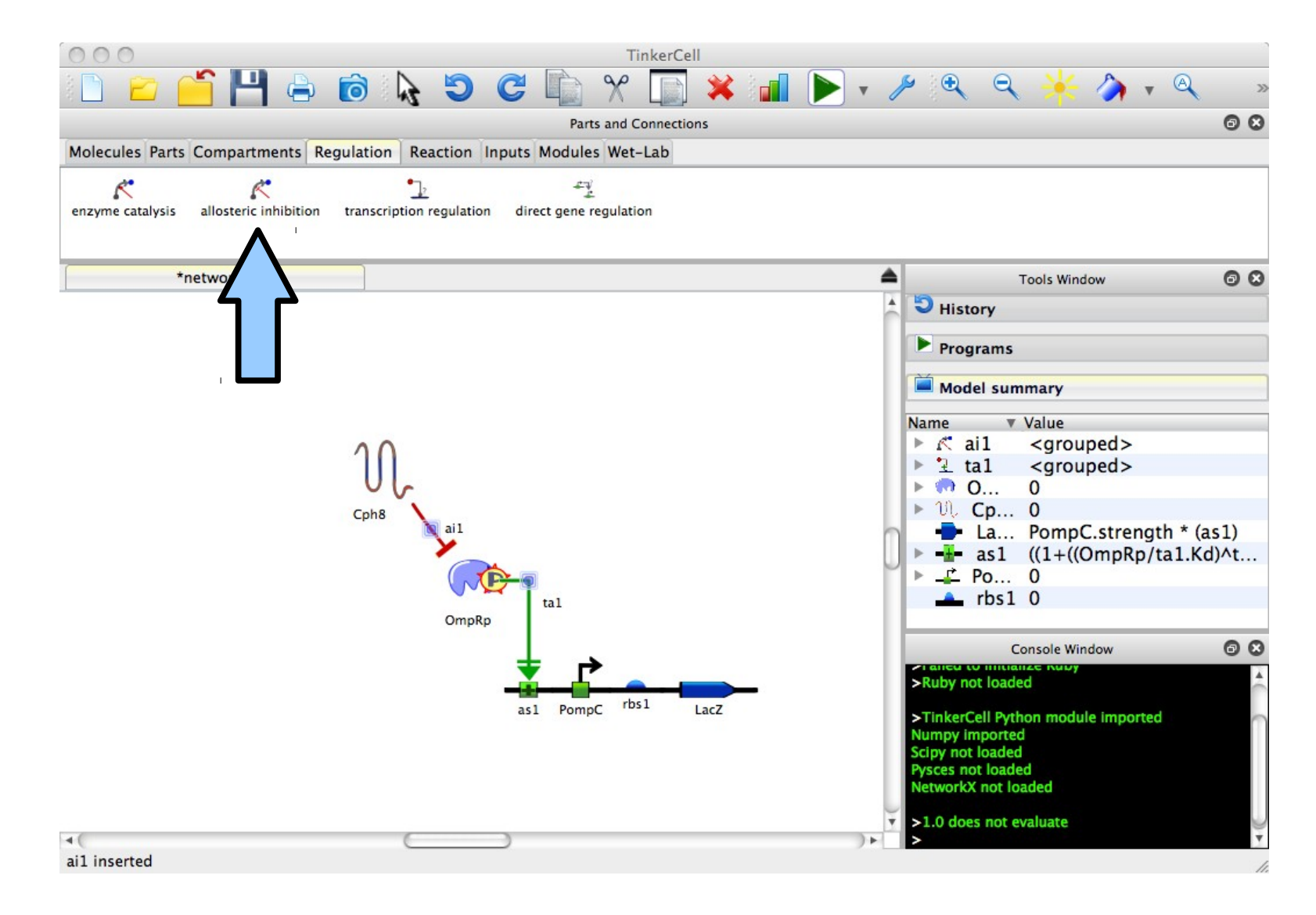

### Add the BetaGal protein

From the "Molecules" tab, place an "Enzyme" on the canvas. Name it "BetaGal".

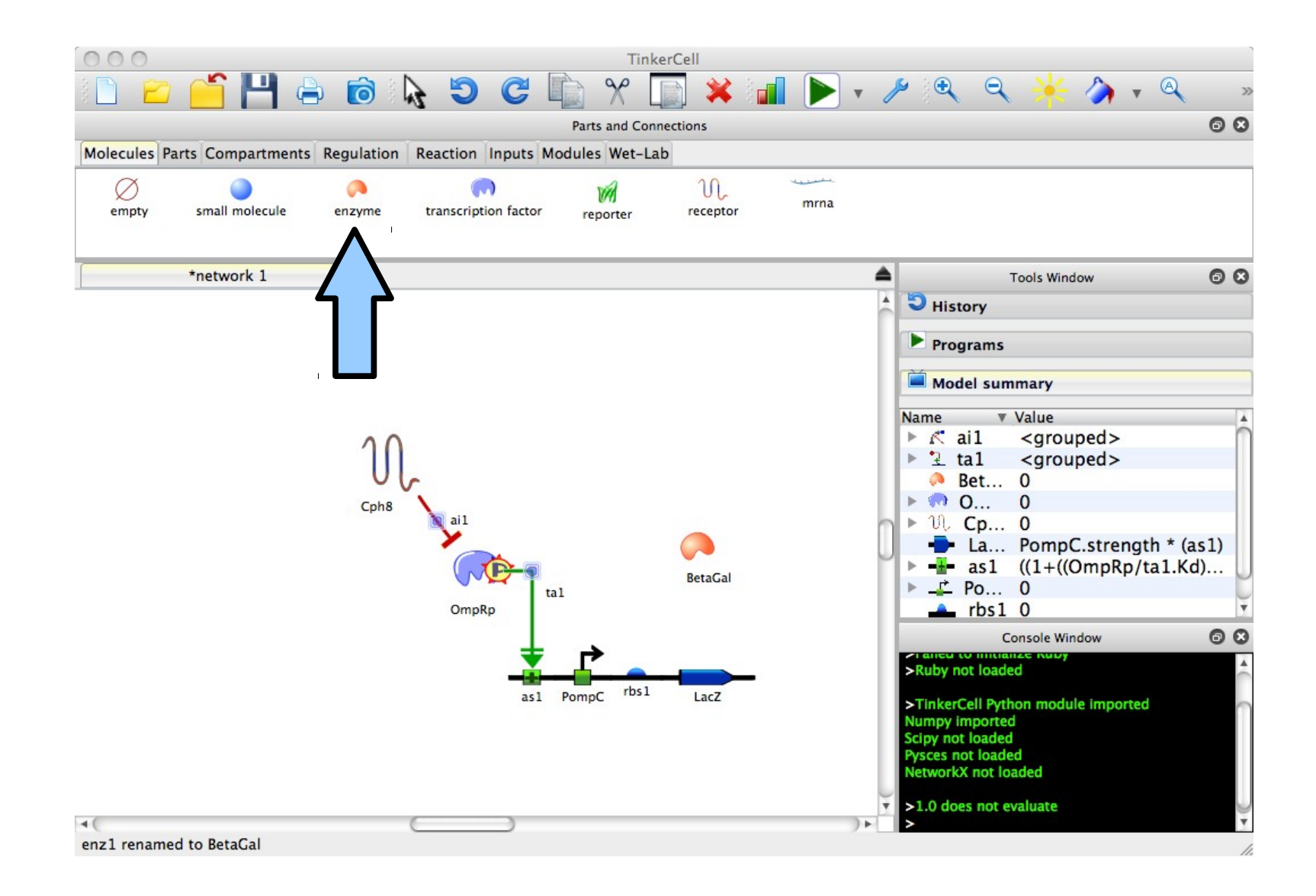

#### Produce BetaGal protein

From the "Reactions" tab, choose "Protein Production". Link the LacZ coding region to the BetaGal enzyme.

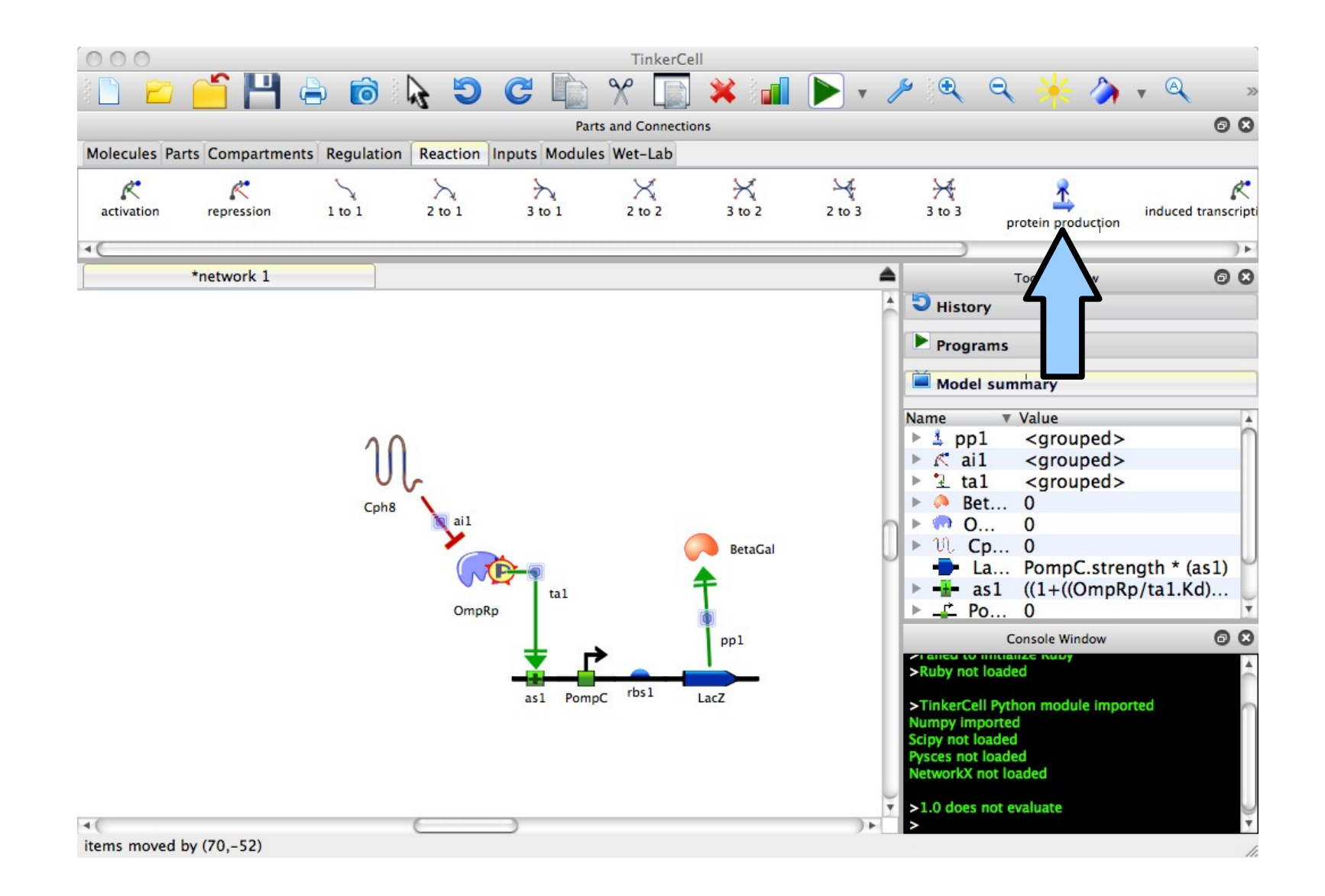

### Add the colorful molecule

From the "Molecules" tab, place two "small molecules" on the canvas. Name the first "SGal" and the second "COLOR".

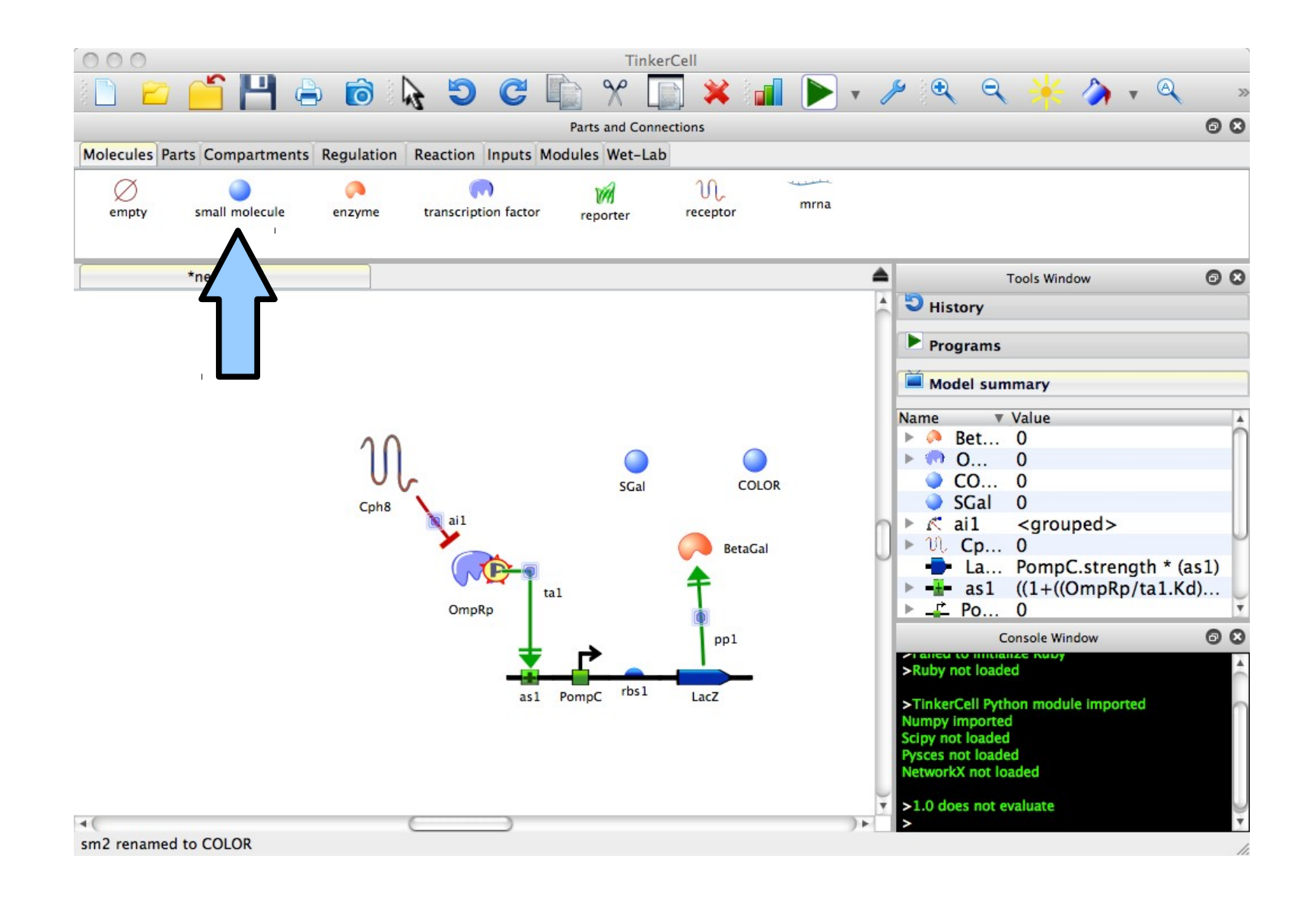

# Supply SGal

Double-click on SGal, select the "Initial Conditions" tab, and change its initial concentration from 0 to 15 uM.

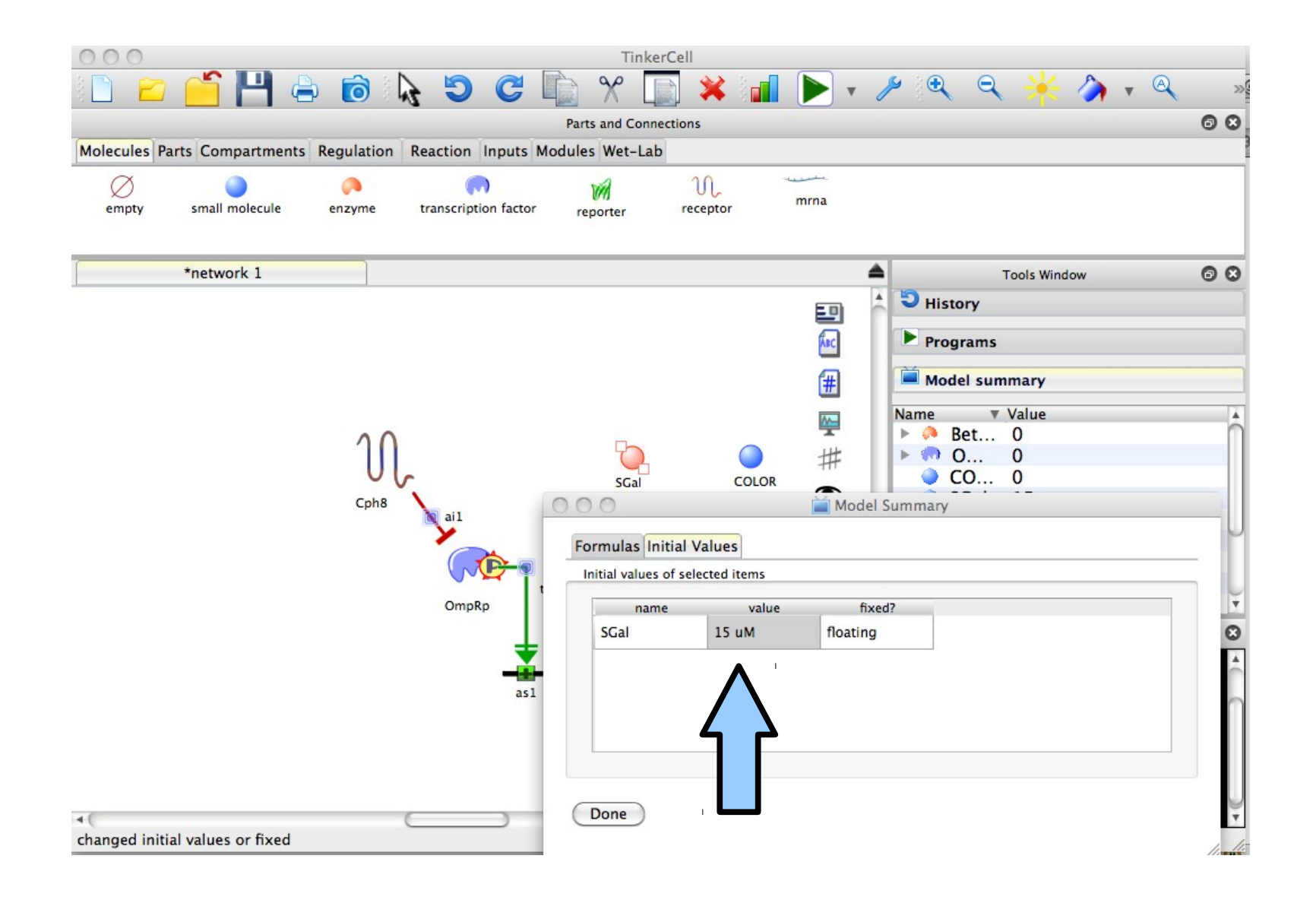

# Add the color reaction

From the "Regulation" tab, choose "Enzyme Catalysis", then click on BetaGal, SGal, and COLOR.

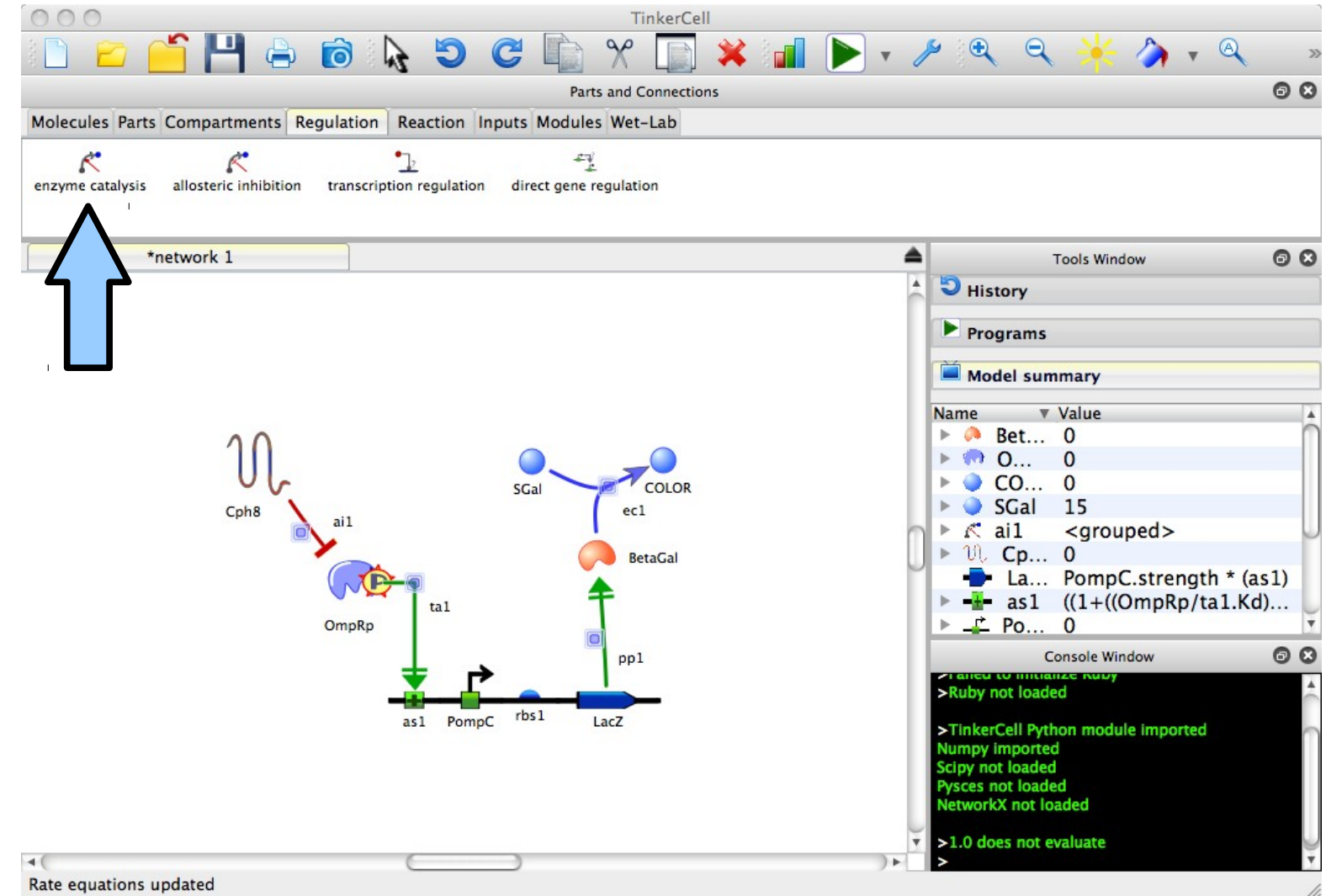

## Add a chassis

From the "Compartments" tab, choose "Cell". Place and resize it on the canvas to include all components (but leave Cph8 in the membrane).

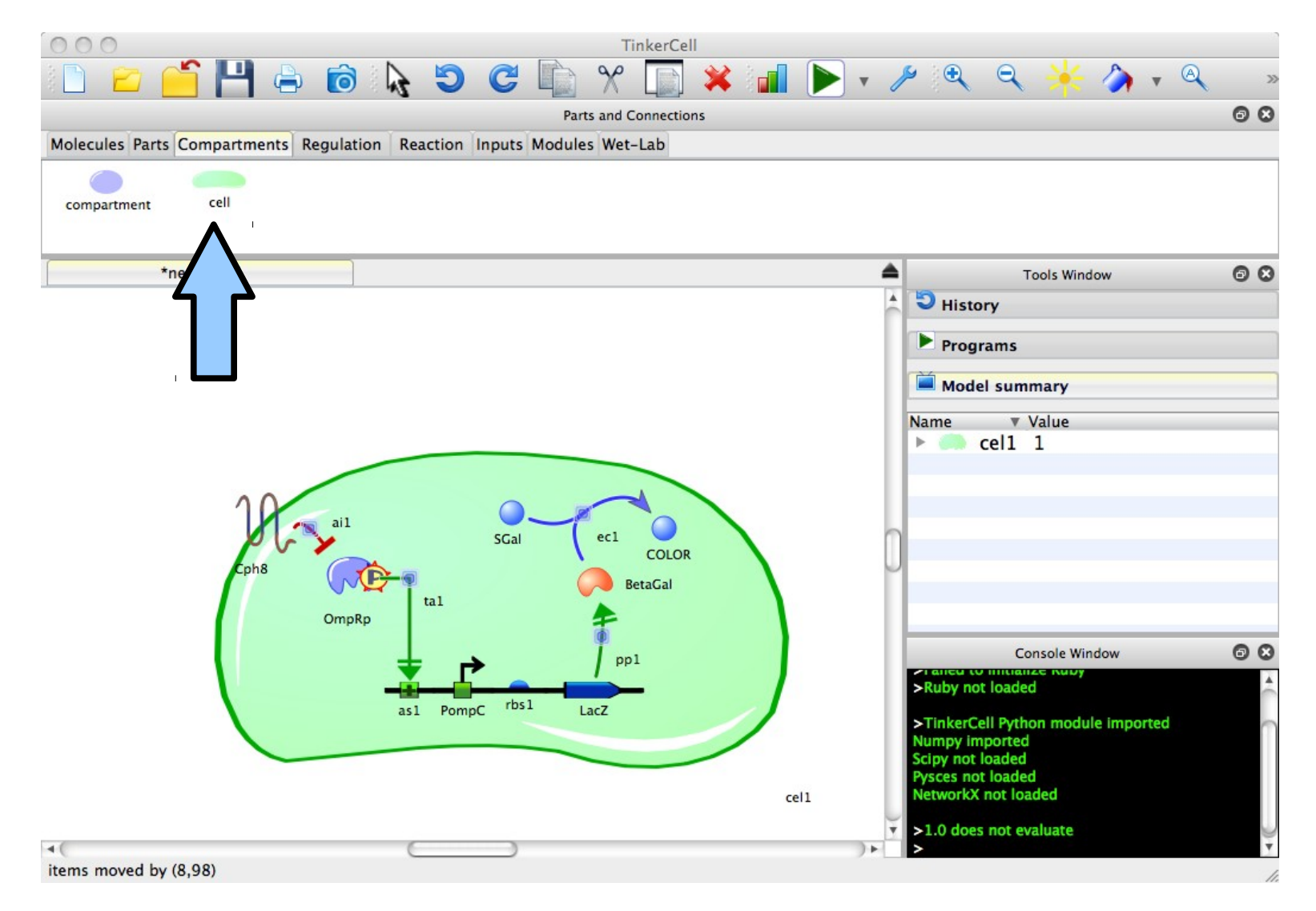

# Add light

From the "Molecules" tab, place a small molecule outside the cell and rename it "Light".

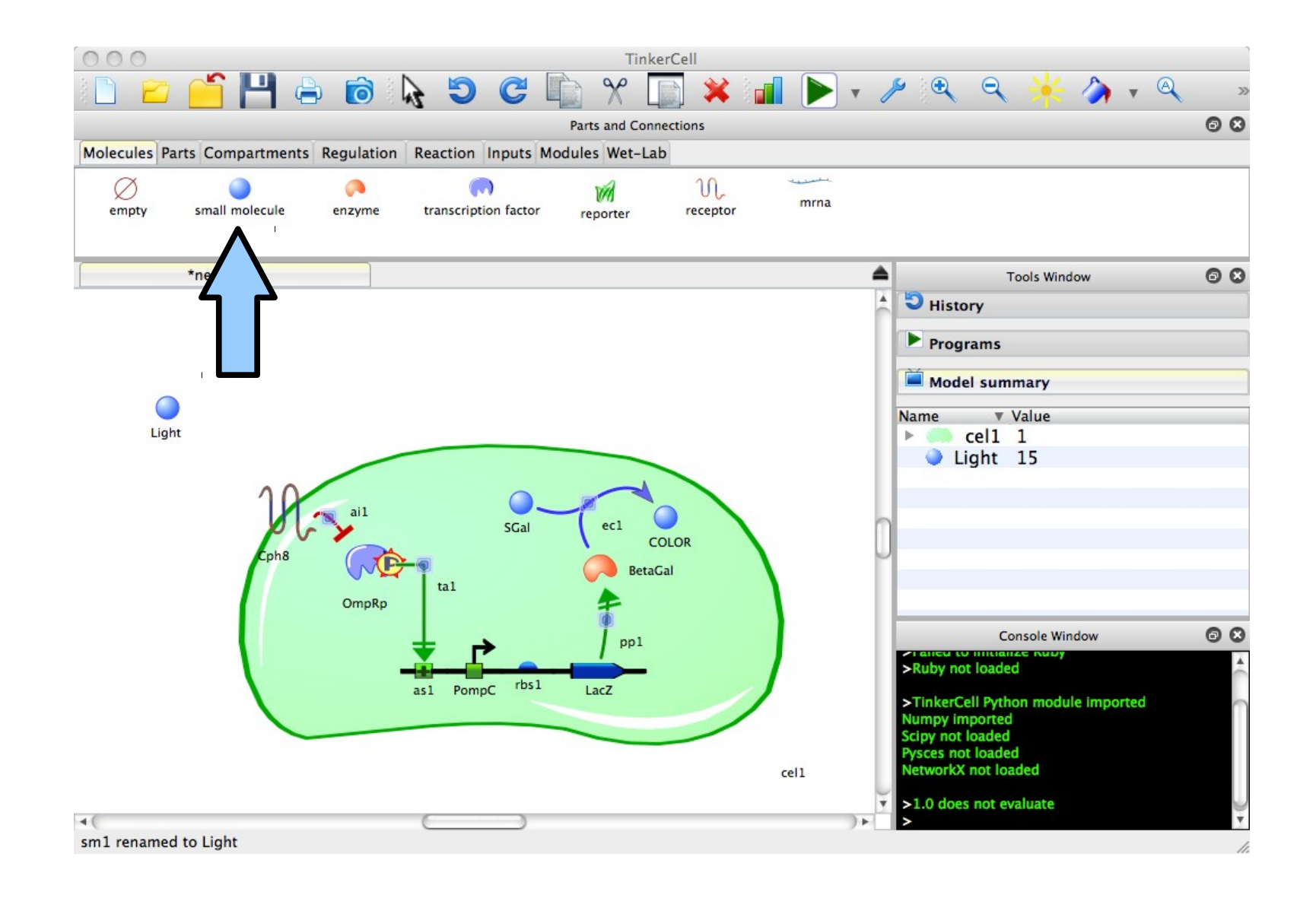

### Regulate Cph8 with light

From the "Reaction" tab, choose "Activation" and click on Light and Cph8.

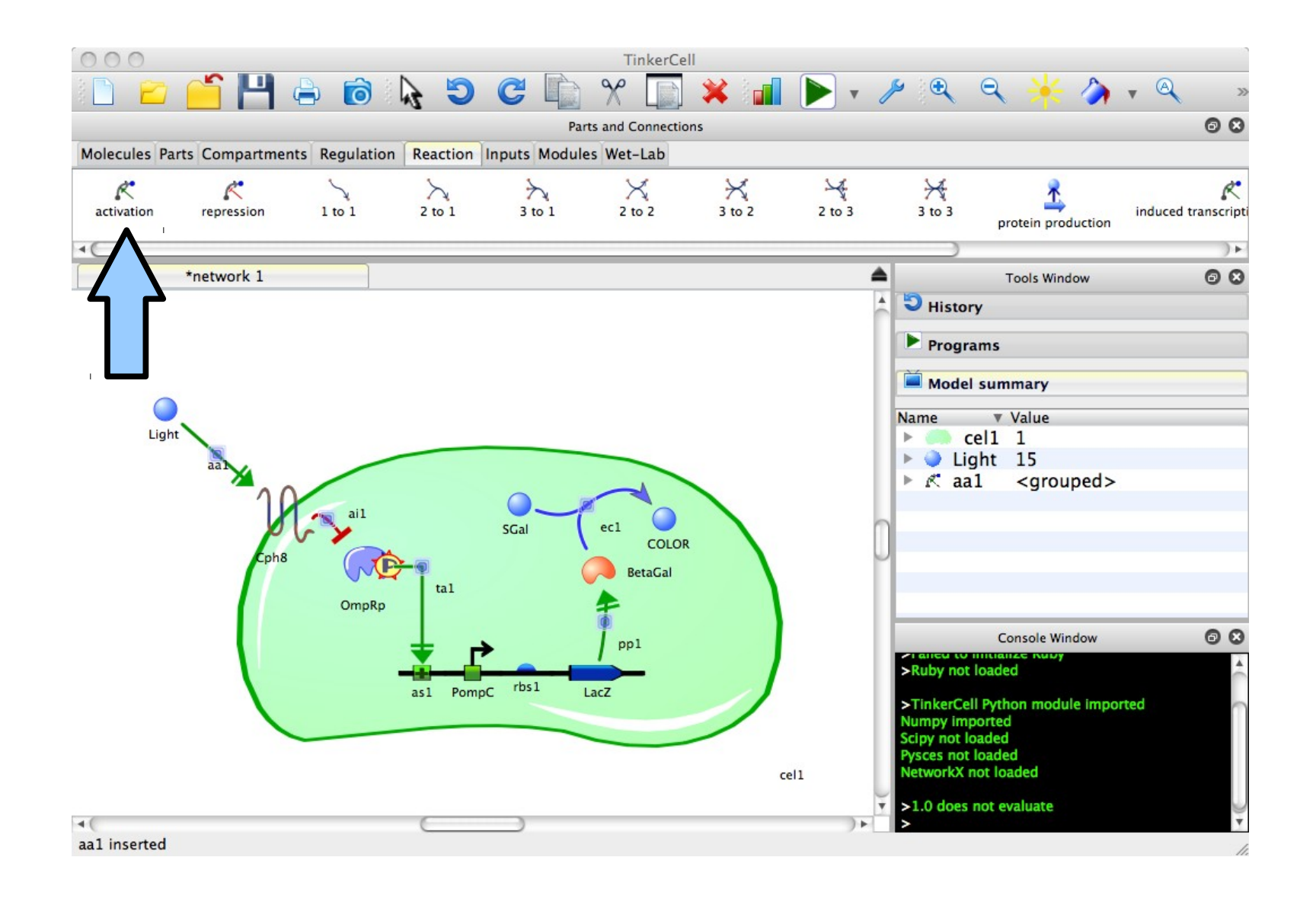

### Turn on the light

From the "Inputs" tab, choose "Step input" and click on the Light molecule.

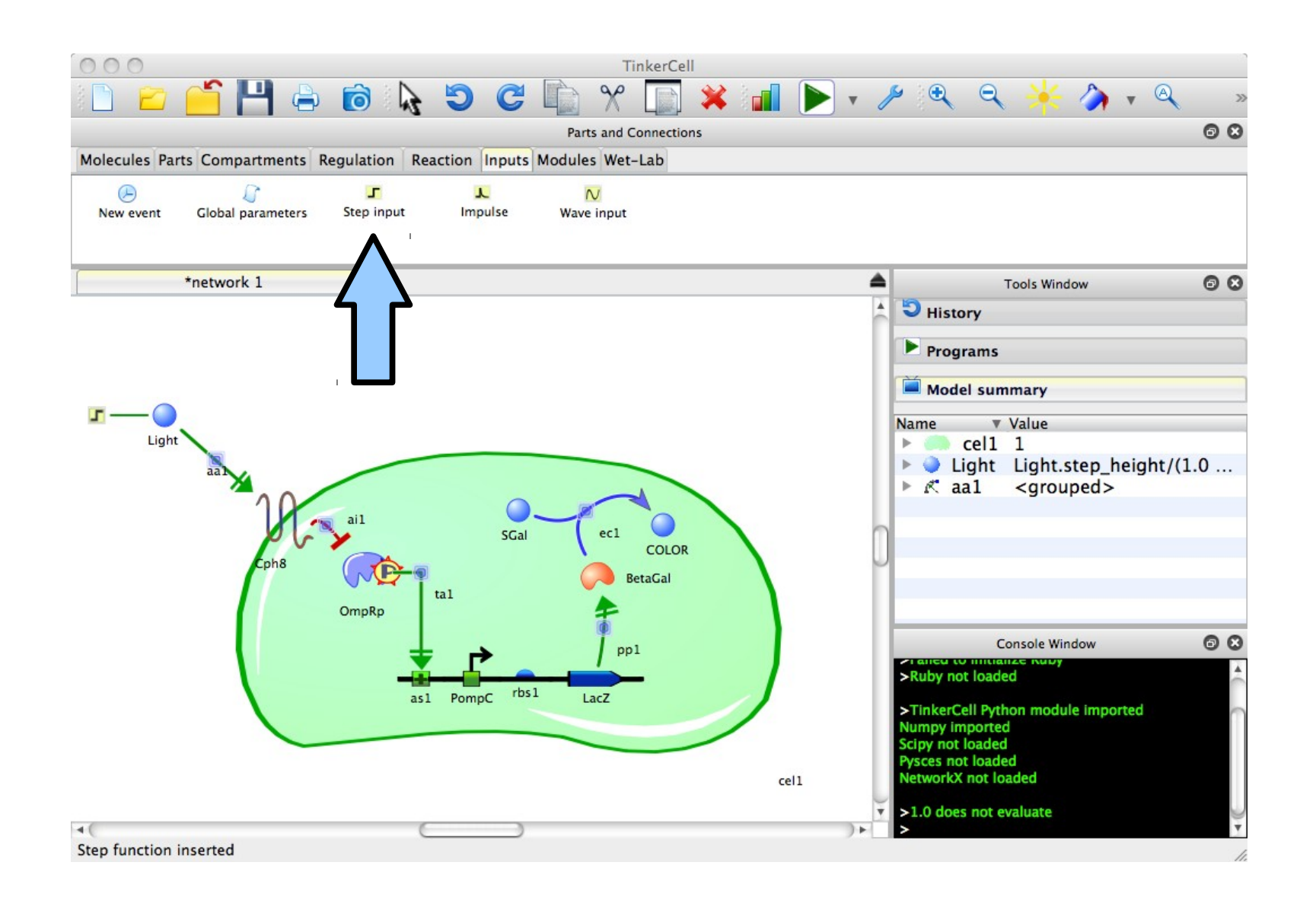

### Change the timing

In the "Model summary" menu on the right, find "Light" and click the arrow to expand. Change "Step\_time" to 50.

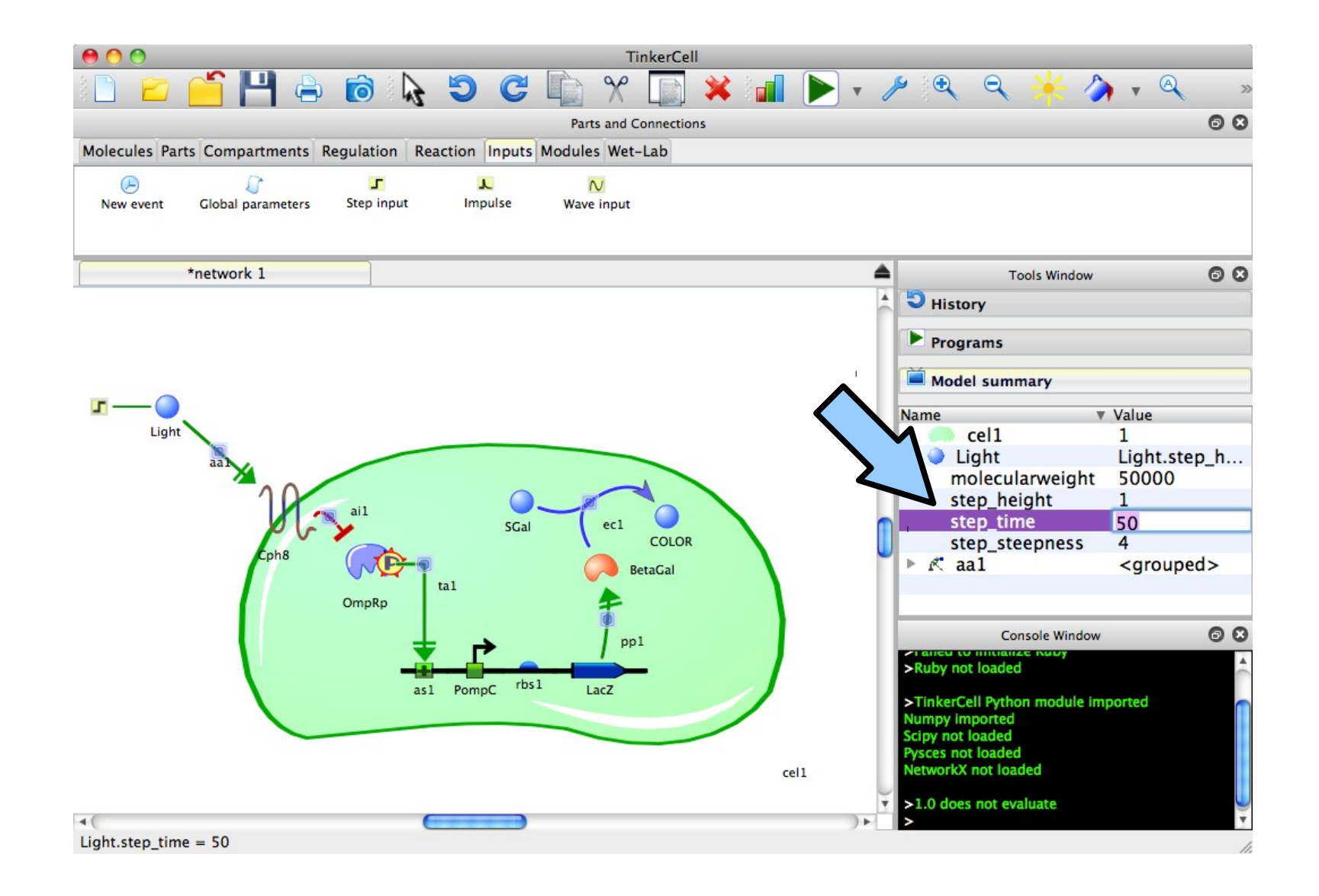